## Help Document- Logging in to your new School email account

The nomenclature of all email id's for student is **s+ Admission number** @<u>salwanpublicschool.com</u>. Example-

| Student Name     | Admission No. | Gmail id Username for Gsuite  |
|------------------|---------------|-------------------------------|
| Aadhvika Rajput  | 26001         | s26001@salwanpublicschool.com |
| Swapnil Bansiwal | 23497         | s23497@salwanpublicschool.com |

**Note:** - The First time login Password given below is same for everyone.

Password: Salwan@123

User must change the password at the next logon. Student can send email within domain only.

## **Steps:**

- 1. Visit Gmail.com/ accounts.google.com to sign in
- 2. Enter your newly issued official email id @salwanpublicschool.com and click on Next

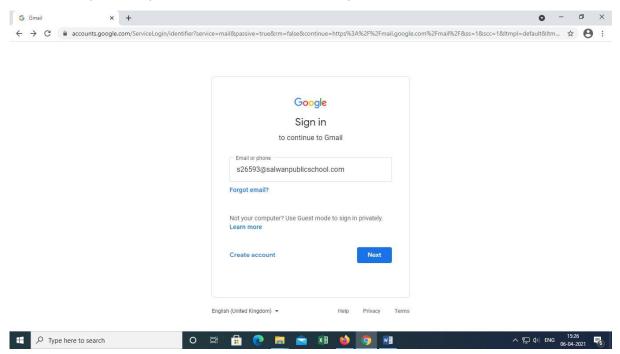

3. Enter the password as Salwan@123 and click on Next

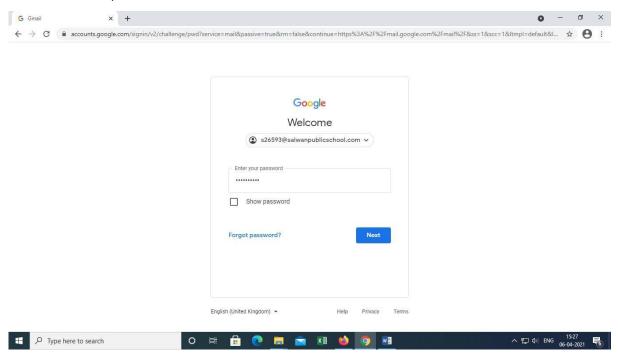

## 4. Click on Accept

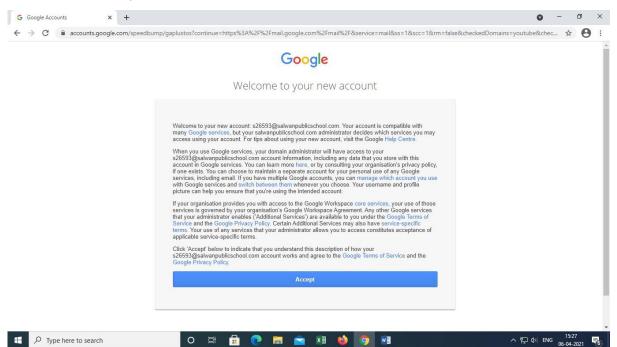

5. On the next screen you will be asked to create a new password...

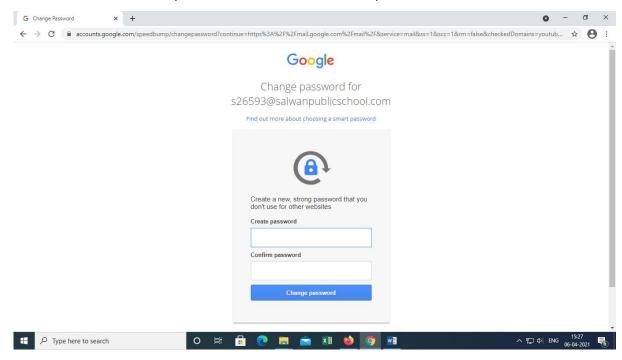

6. Click on change password....it's done. You are now logged into your new email account.

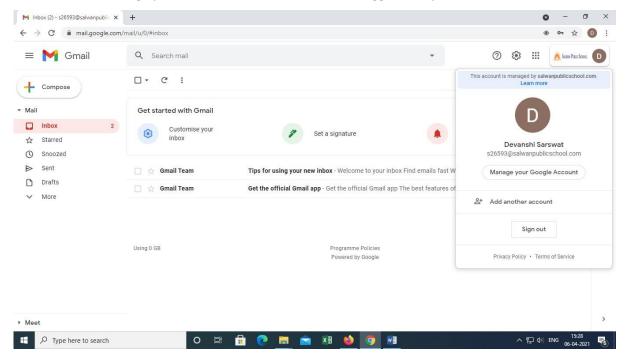